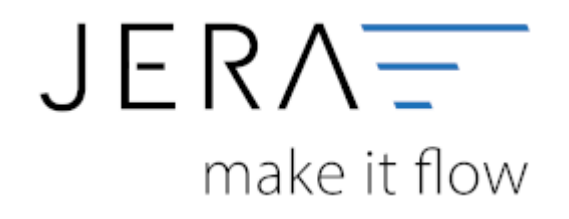

## **Jera Software GmbH**

Reutener Straße 4 79279 Vörstetten

## **Inhaltsverzeichnis**

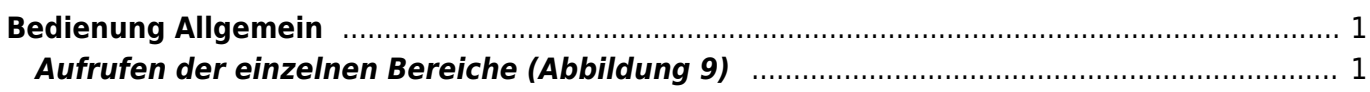

<span id="page-2-0"></span>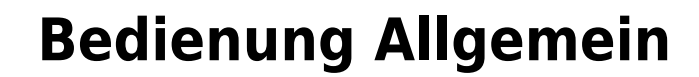

In der Startmaske links oben finden Sie die Buttons in Abbildung

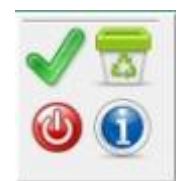

Diese haben folgende Bedeutung:

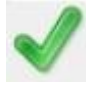

Speichern Sie alle Änderungen der Einstellungen mit dem grünen Haken

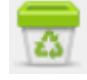

Verwerfen Sie Änderungen mit dem Papierkorb

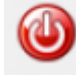

Verlassen Sie das Programm

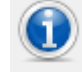

Allgemeine Infos

## <span id="page-2-1"></span>**Aufrufen der einzelnen Bereiche (Abbildung 9)**

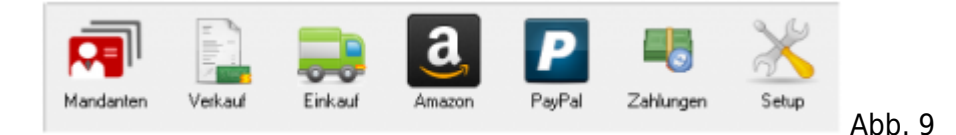

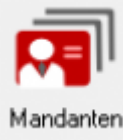

[A](http://wiki.fibu-schnittstelle.de/lib/exe/detail.php?id=auctionstudio%3Abedienung&media=auctionstudio:mandanten.png)uswahl der einzelnen Mandanten. Dieser Menüpunkt steht Ihnen nur in der Multi-Mandanten Version zur Verfügung.

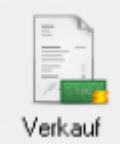

[E](http://wiki.fibu-schnittstelle.de/lib/exe/detail.php?id=auctionstudio%3Abedienung&media=auctionstudio:verkauf.png)xport der Verkaufsbelege.

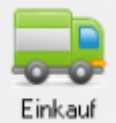

Export der Einkaufsbelege. Dieser Menüpunkt steht Ihnen nur in der Ultimate-Version zur Verfügung.

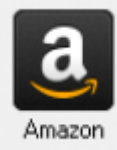

[K](http://wiki.fibu-schnittstelle.de/lib/exe/detail.php?id=auctionstudio%3Abedienung&media=auctionstudio:amazon.png)onvertieren des Amazon-Zahlungsreports. Dieser Menüpunkt steht Ihnen nur in der Extended-Version zur Verfügung.

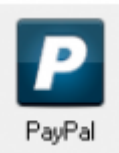

[K](http://wiki.fibu-schnittstelle.de/lib/exe/detail.php?id=auctionstudio%3Abedienung&media=auctionstudio:paypal.png)onvertieren des PayPal-Kontoauszugs. Dieser Menüpunkt steht Ihnen nur in der Extended-Version zur Verfügung.

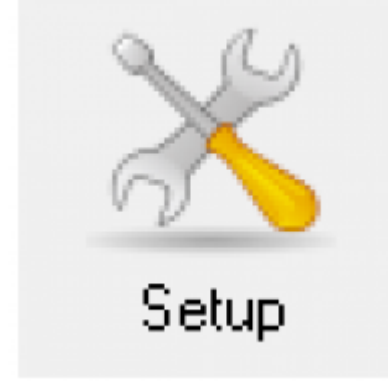

[K](http://wiki.fibu-schnittstelle.de/lib/exe/detail.php?id=auctionstudio%3Abedienung&media=auctionstudio:setup.png)onfiguration der Schnittstelle.

From: <http://wiki.fibu-schnittstelle.de/> - **Dokumentation Fibu-Schnittstellen der Jera GmbH**

Permanent link:  $\pmb{\times}$ **<http://wiki.fibu-schnittstelle.de/doku.php?id=auctionstudio:bedienung&rev=1401878314>**

Last update: **2014/06/04 12:38**